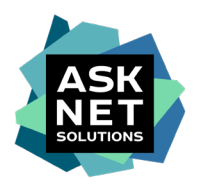

# **Anleitung zur Lizenzbeschaffung der Adobe Creative Cloud All Apps Pro HED für Studierende aus dem Adobe ETLA Rahmenvertrag der SWITCH**

- Die gezeigten Bilder dienen als Beispiele. Die Bilder können im Vergleich zum tatsächlichen Beschaffungsprozess abweichen. -

#### **1. Artikel in den Warenkorb**

Den gewünschten Artikel au[f www.studyhouse.ch/SWITCHstudenthub](http://www.studyhouse.ch/SWITCHstudenthub) durch das Feld "Kaufen" in den Warenkorb legen.

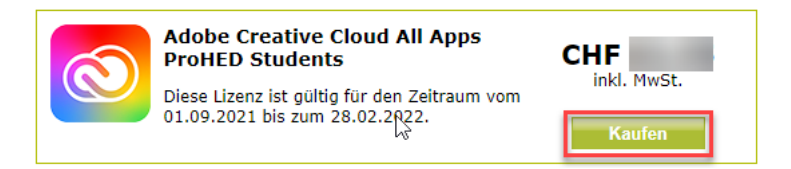

#### **2. Zur Kasse**

Im Warenkorb auf den "Zur Kasse" Button klicken.

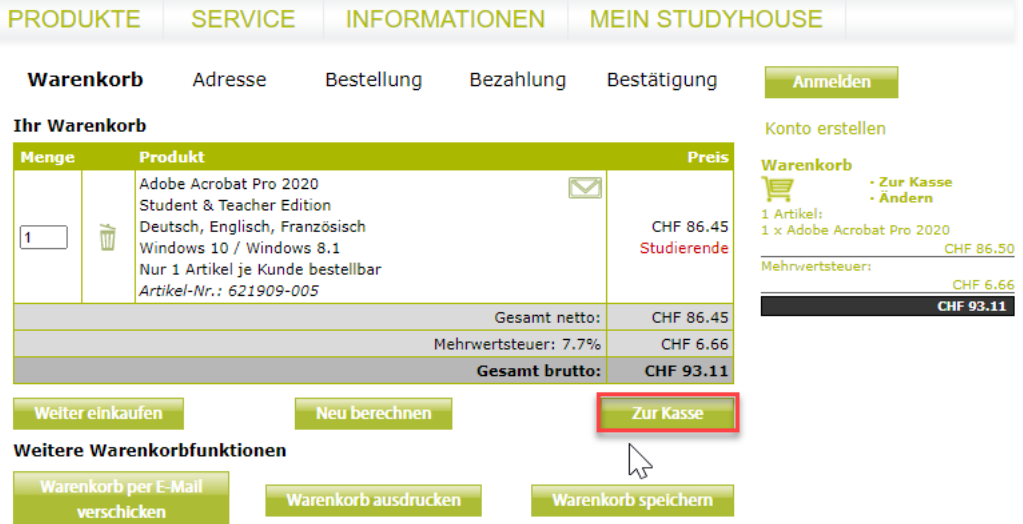

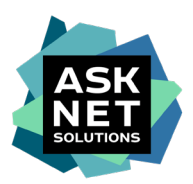

#### **3. Zur Portalanmeldung über Shibboleth**

Den Namen der Einrichtung in das Eingabefeld schreiben und die Einrichtung per Klick auswählen. Alternativ kann durch "\*" eine komplette Liste der Einrichtungen eingeblendet werden. Anschließend die gewünschte Einrichtung auswählen.

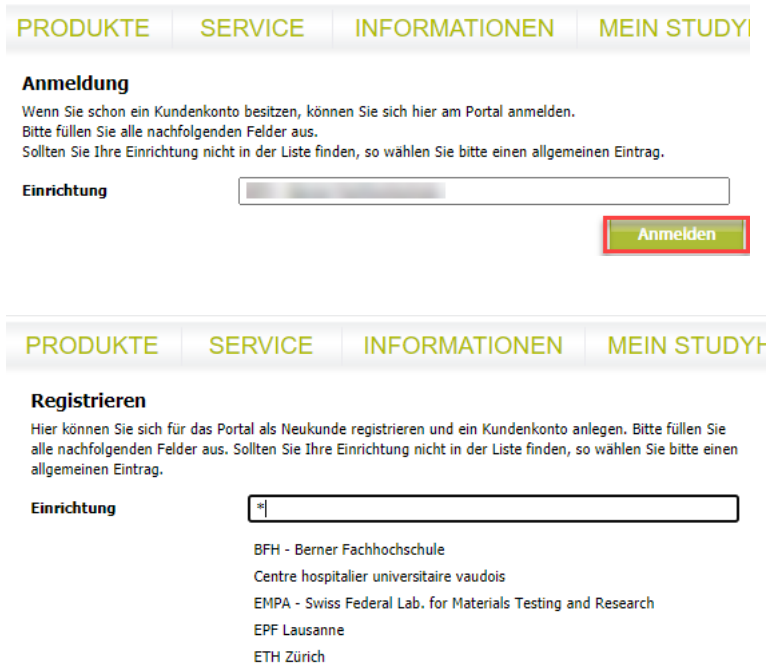

#### **4. Portanmeldung ohne Shibboleth**

Falls Ihre Einrichtung keine Anmeldung per Shibboleth/SWITCH AAI unterstützt, müssen Sie sich zuerst ein Kundenkonto mittels ["Konto erstellen"](https://www.studyhouse.ch/cgi-bin/pages/login?mode=register) anlegen: [https://www.studyhouse.ch/cgi](https://www.studyhouse.ch/cgi-bin/pages/login?mode=register)[bin/pages/login?mode=register](https://www.studyhouse.ch/cgi-bin/pages/login?mode=register)

Wählen Sie dazu beim Status "Studierende/r" aus und füllen Sie anschließend wie unter Punkt 6 abgebildet das Registrierungsformular aus und lassen Sie uns über die Upload-Funktion einen aktuellen Studiennachweis zukommen. Nach Prüfung des Studiennachweises werden Sie zur Bestellung zugelassen. Bitte beachten Sie, dass die Prüfung des Studiennachweises bis zu zwei Werktage benötigt.

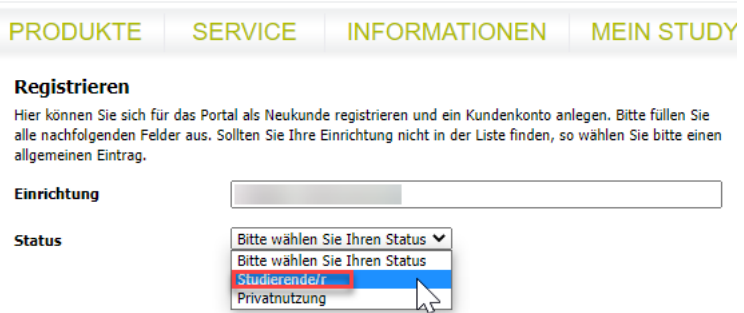

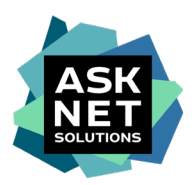

## **5. Mit SWITCH edu-ID oder SWITCH AAI anmelden** (Bsp. anhand SWITCH edu-ID)

Die E-Mail-Adresse und das Passwort eingeben.

## SWITCH edu-ID Hilfe  $DE ~$ Anmeldung für: asknet AG Serviceprovider Achtung, ab sofort Anmeldung mit Ihrer edu-ID. Weitere Informationen finden Sie unter https://intranet.bfh.ch/edu-ID @ **Beschreibung des Dienstes:** Service Provider der asknet AG in Karlsruhe zur Anbindung der Softwareportale im Bereich Forschung und Lehre **SWITCH edu-ID** john.doe@example.org E-Mail: Geben Sie Ihr Passwort ein  $\bullet$ Passwort: **Anmelden** Konto erstellen Passwort vergessen? Optionen zum Schutz der persönlichen Daten **SWITCH**

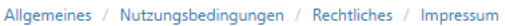

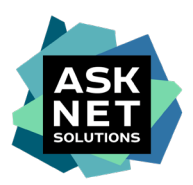

#### **6. Kontenbildung abschließen**

Die benötigten Daten, die nicht via Single Sign-On übertragen wurden, eingeben.

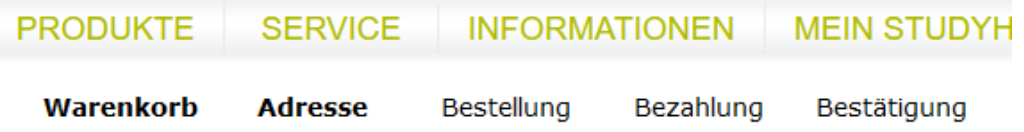

#### **Ihre Anmeldung**

Wir benötigen Ihre vollständige Adresse. Nur dann können wir Sie bei<br>Downloadversionen als Lizenznehmer registrieren bzw. Ihnen die Bestellung zuschicken.

Mit Sternchen (\*) markierte Felder sind Pflichtfelder.

#### **Ihre persönlichen Daten**

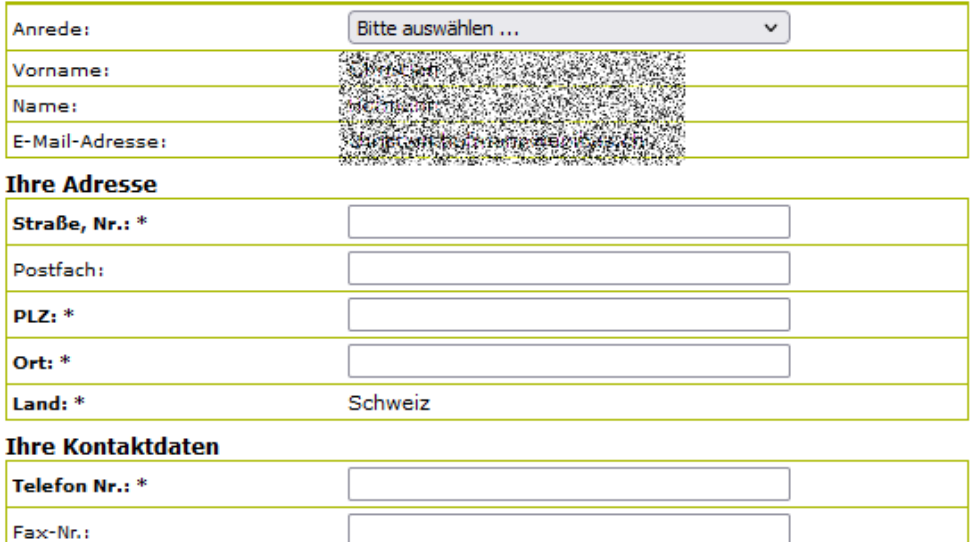

Weiter

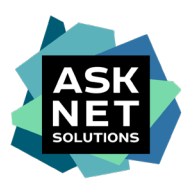

## **7. Prüfung des Warenkorbs mit Auswahl der Bezahlmethode**

Bei Bedarf ist in diesem Schritt auch die Eingabe einer abweichenden Lieferadresse möglich.

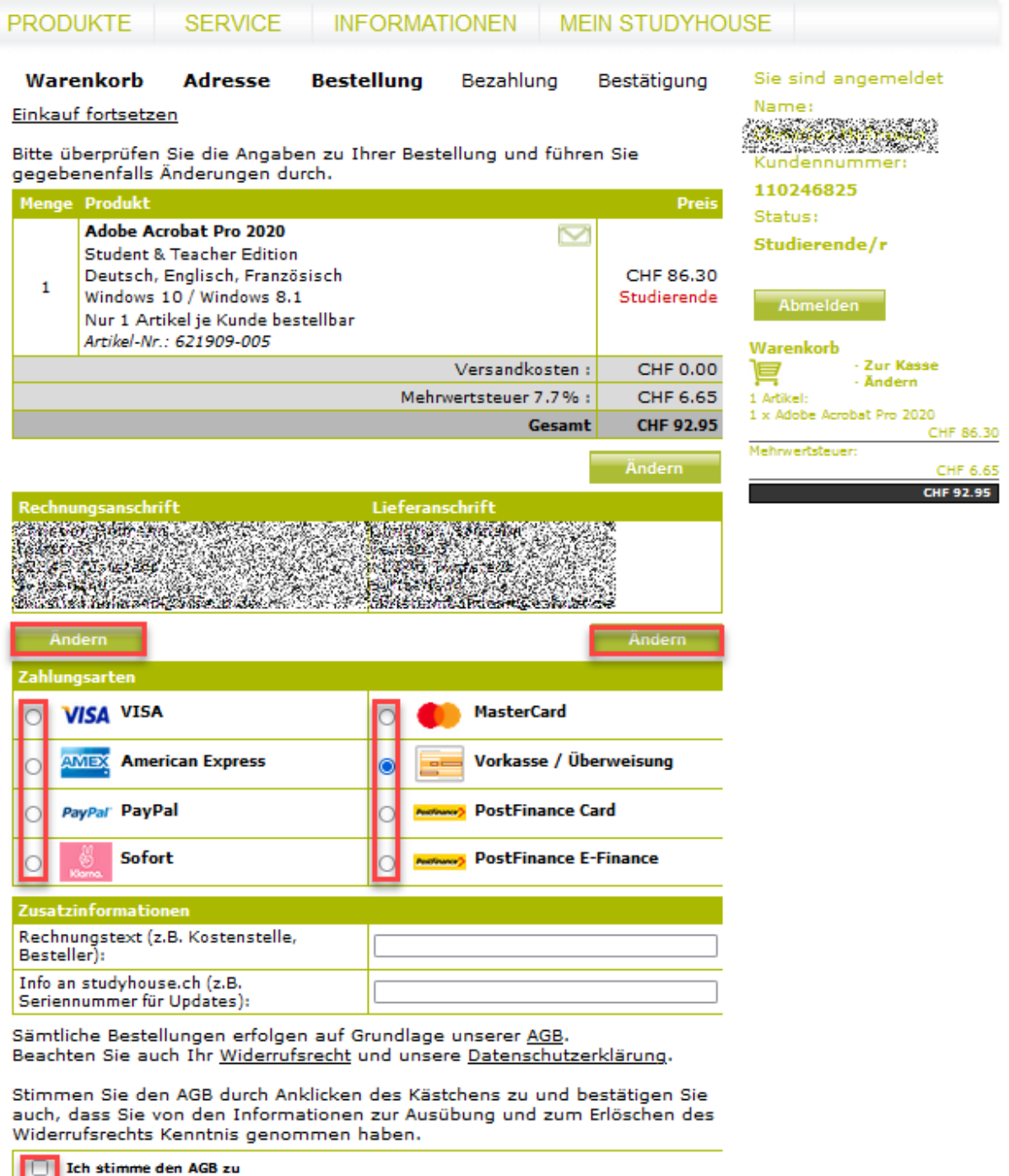

Ich habe die Informationen zur Ausübung und zum Erlöschen des Widerrufsrechts<br>zur Kenntnis genommen und bestätige, dass ich einverstanden bin

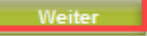

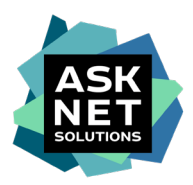

#### **8. Bezahlprozess**

In der Abbildung ist der Bezahlprozess via Kreditkarte abgebildet. Bei Nutzung von Paypal, Sofort oder Post Finance gibt es weitere Schritte auf den Seiten der Paymentdienstleister.

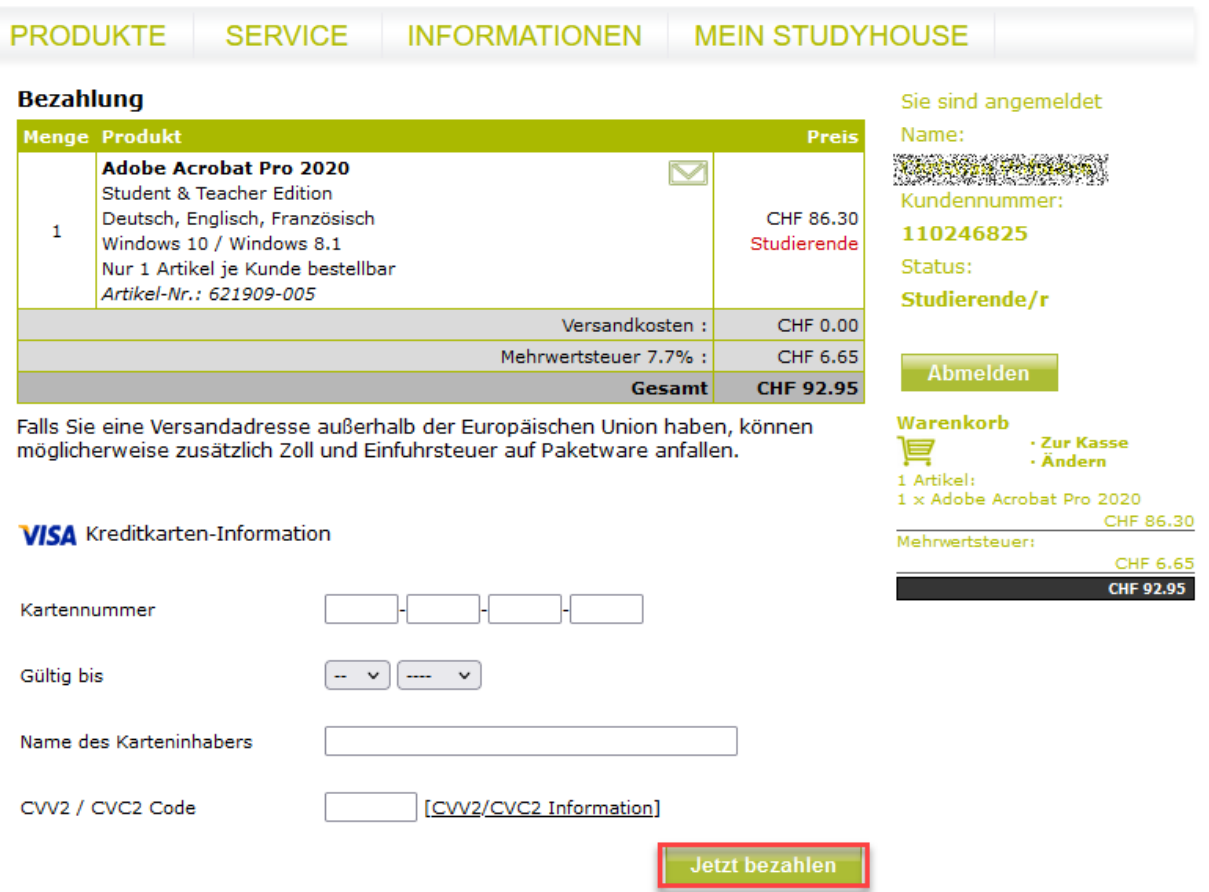

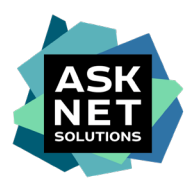

#### **9. Bestätigung**

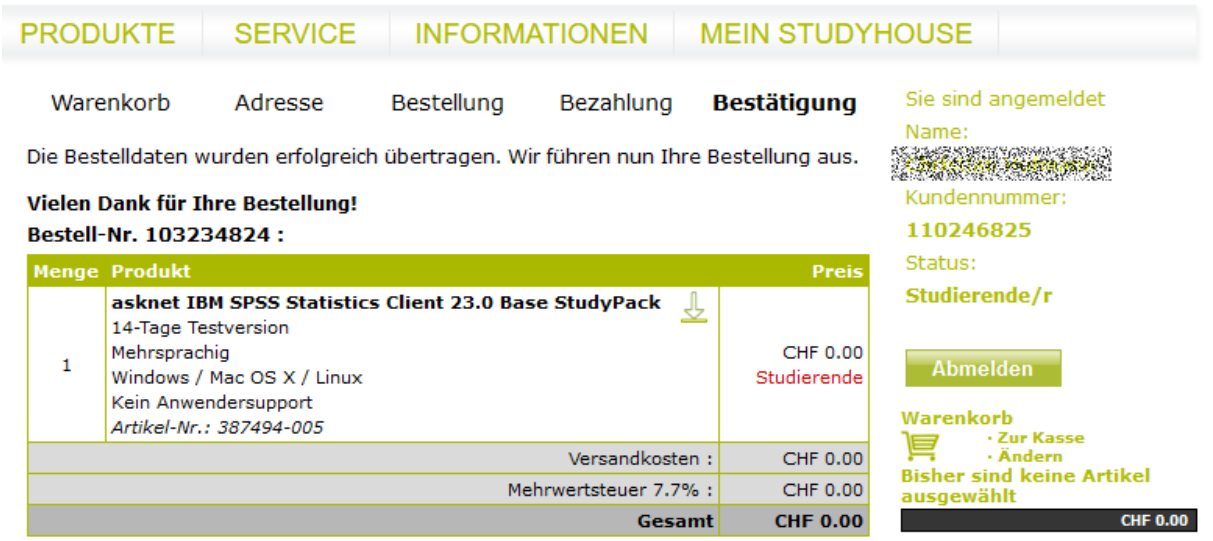

Ihre Download-Produkte liegen nun unter Meine Bestellungen

Sie erhalten außerdem eine E-Mail, in der Sie eine Bestätigung Ihrer Bestellung<br>zusammen mit evtl. zur Installation der gekauften Software notwendigen<br>Seriennummern, Lizenzschlüsseln etc. finden können.

Bei weiteren Fragen zu Ihrer Bestellung wenden Sie sich bitte an uns.

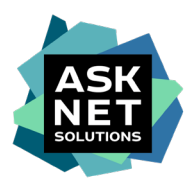

#### **10. Zusätzliche Bestellbestätigung per E-Mail**

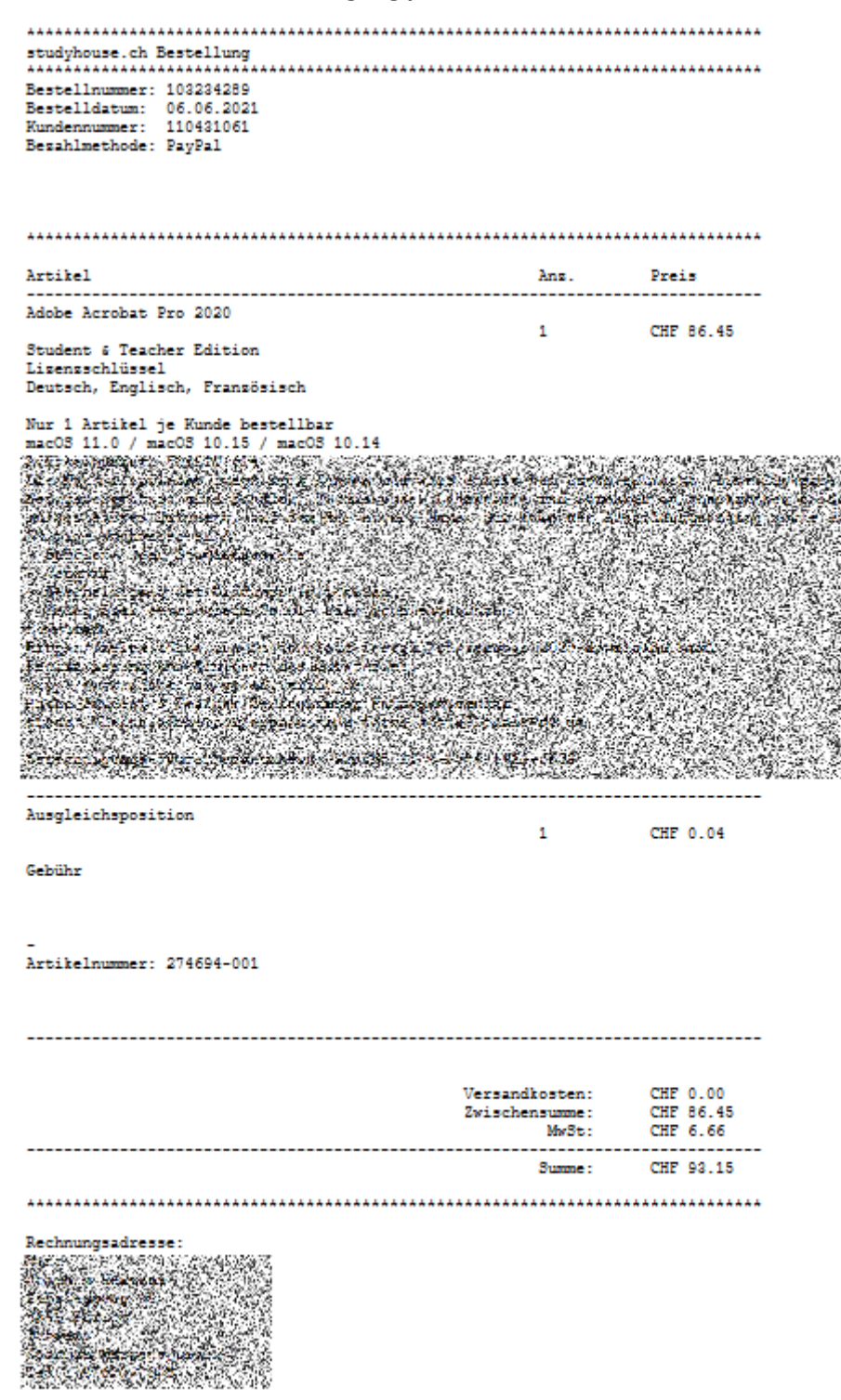

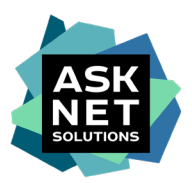

#### **11. Erhalt der Willkommens-E-Mail von Adobe**

Die Adobe Creative Cloud All Apps Pro HED wurde dem Benutzer zugewiesen. Durch das Feld "Jetzt beginnen" werden Sie auf die Authentifizierungsseite von Adobe weitergeleitet.

Diese E-Mail erhalten Sie spätestens drei Werktage nach Bestelleingang.

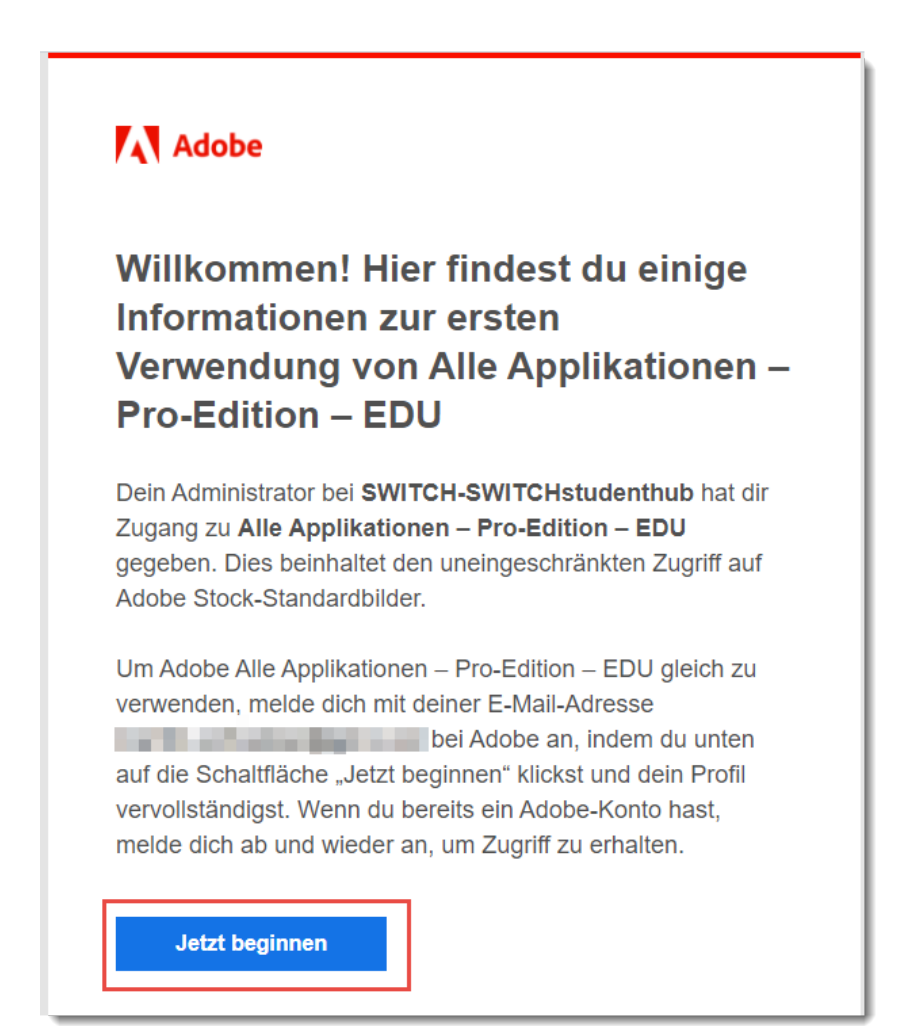

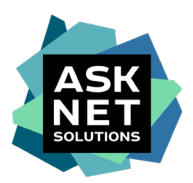

## **12. Bei Adobe registrieren / anmelden**

Der nächste Schritt ist davon abhängig, ob der Benutzer bereits ein Konto bei Adobe mit der E-Mail-Adresse hat, die beim Kauf angegeben wurde.

#### **12a. Wenn noch kein Konto bei Adobe vorhanden ist**

Das Konto vervollständigen. Die E-Mail-Adresse ist bereits ausgefüllt. Die Eingabe eines Vor- und Nachnamens, eines Geburtsdatums und des Passworts sind verpflichtend.

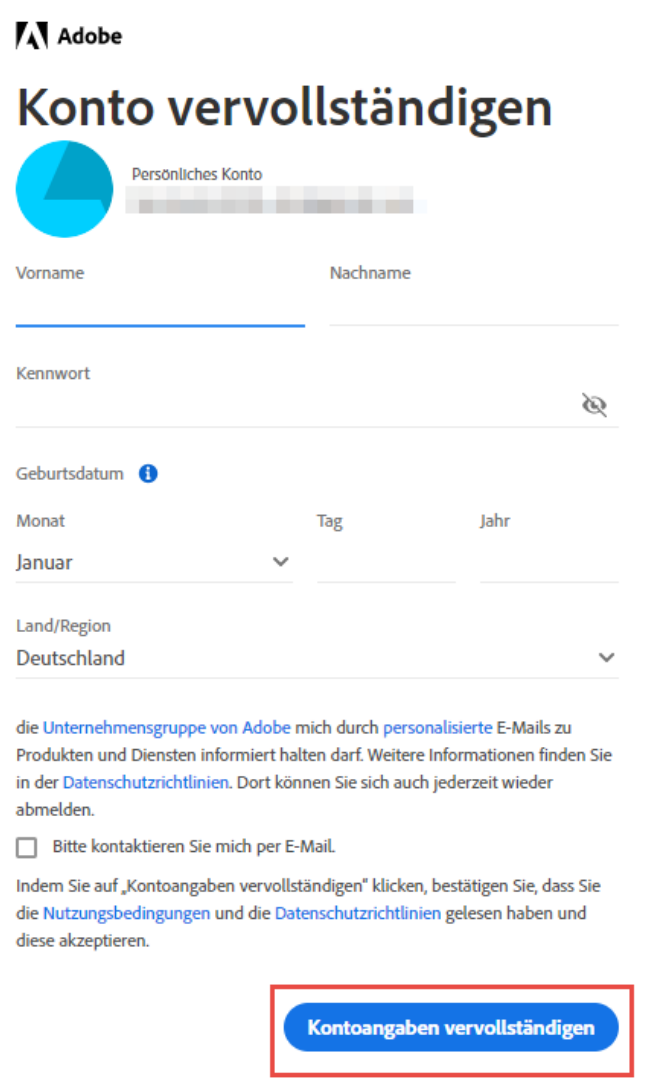

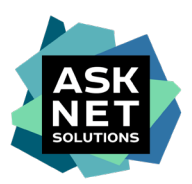

#### **12b. Wenn bereits ein Konto bei Adobe vorhanden ist**

Authentifizierung des bereits bestehenden Kontos durch Eingabe des dazugehörigen Passworts.

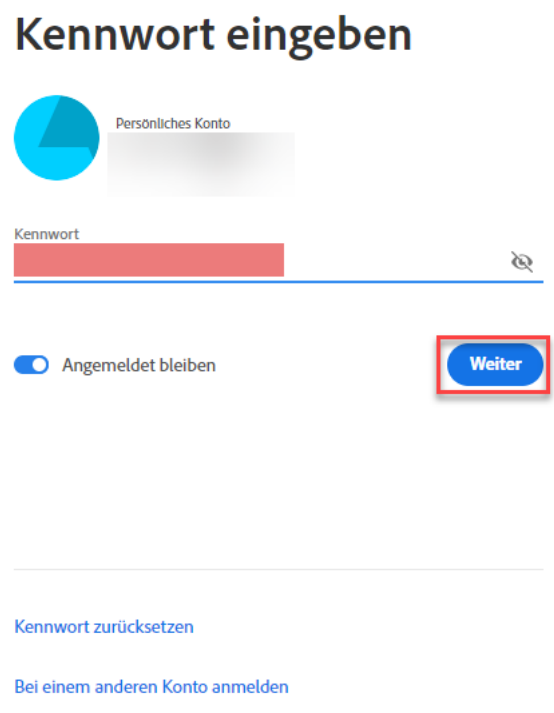

Anschließend muss das bisherige Konto mit SWITCHstudenthub verknüpft werden.

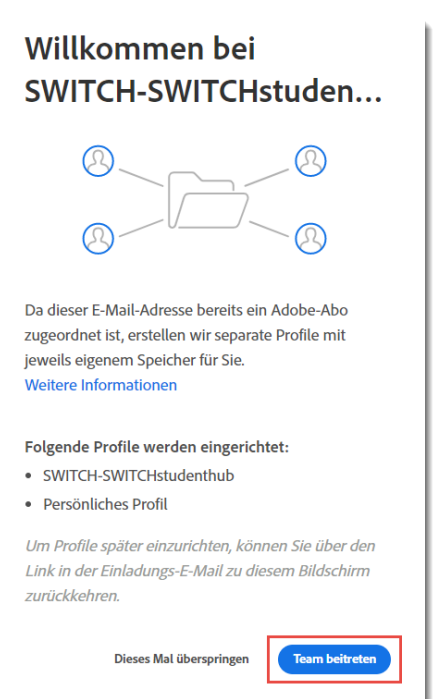

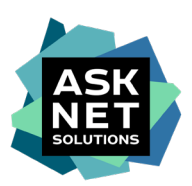

Und das neu eingerichtete Unternehmensprofil nochmal bestätigt werden.

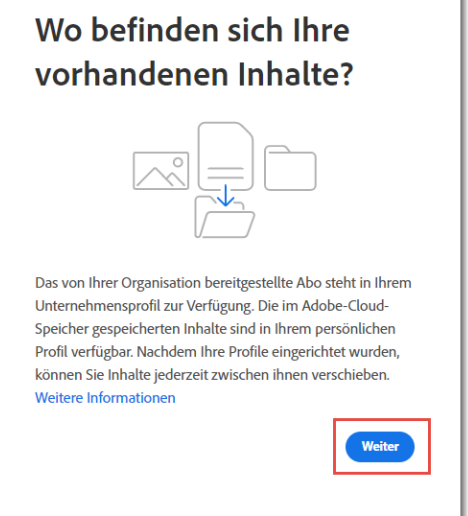

Unter der bestehenden E-Mailadresse werden ab sofort nun zwei unterschiedliche Profile bei Adobe geführt. Zum einen weiterhin das persönliche Profil und nun noch ein mit SWITCHstudenthub verknüpftes Unternehmensprofil.

Der Benutzer wird nun bei jedem Login mit dieser E-Mailadresse dazu aufgefordert auszuwählen, mit welchem der beiden Profile er/sie sich anmelden möchte.

Um die im studyhouse.ch gekaufte Adobe Creative Cloud All Apps Pro HED nutzen zu können, muss an diese Stelle das Profil **SWITCH-SWITCHstudenthub** ausgewählt werden.

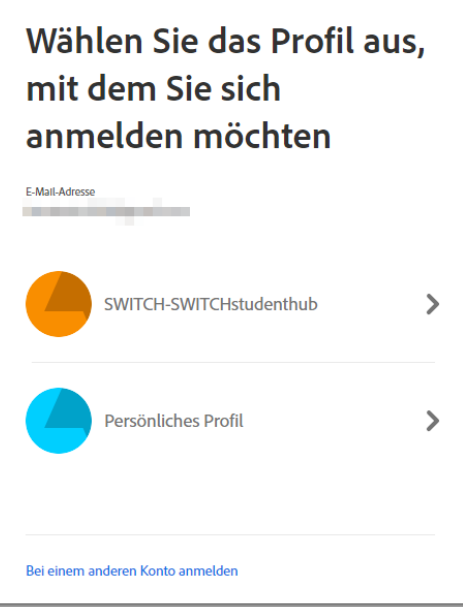

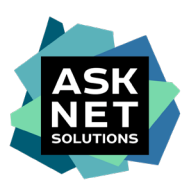

#### **13. Weiterleitung und Zugriff auf die Adobe Creative Cloud All Apps Pro HED**

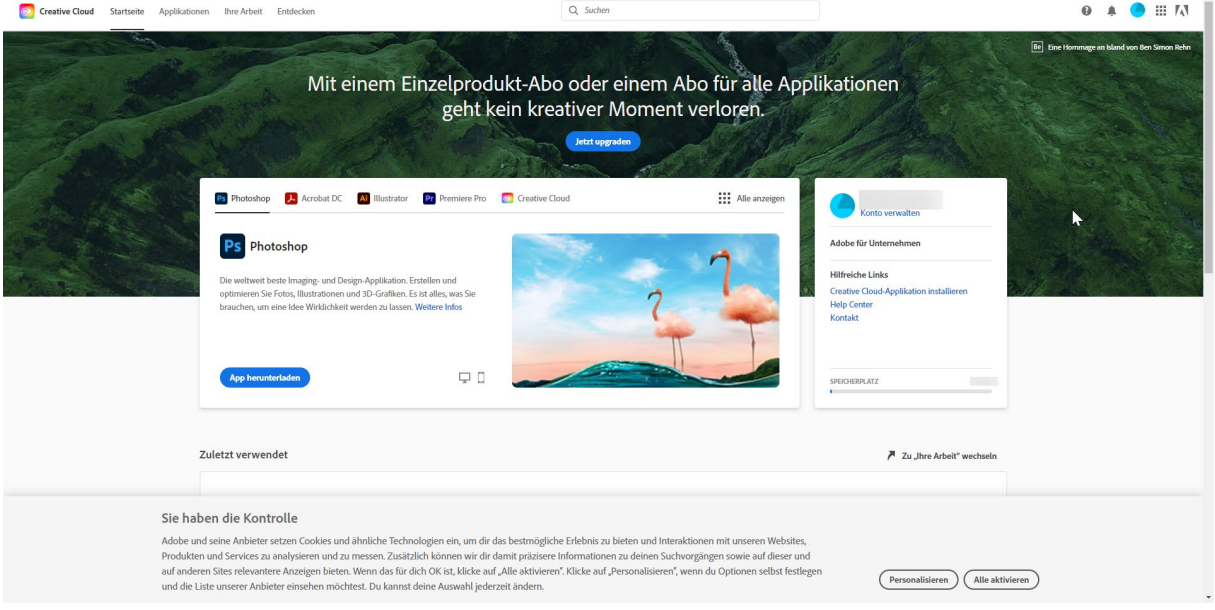

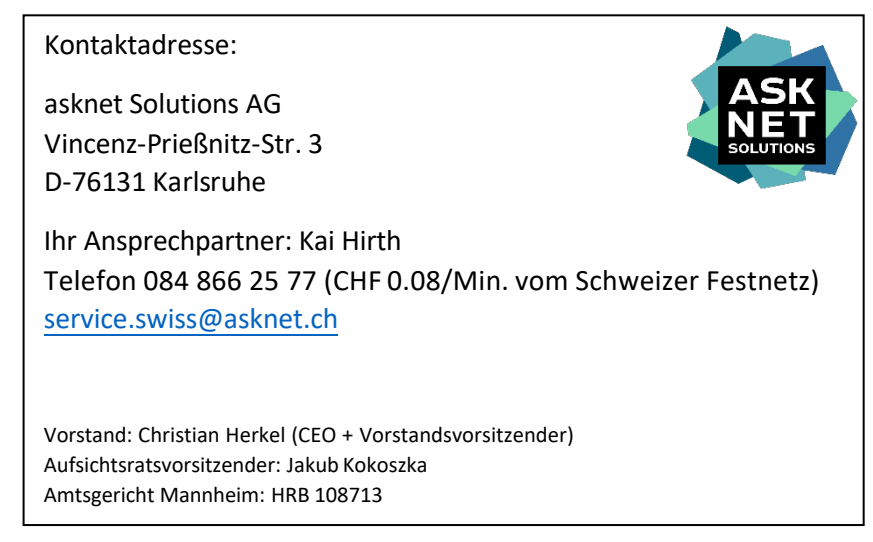